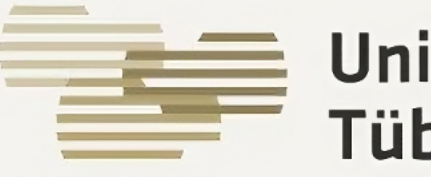

#### Universitätsklinikum **Tübingen**

PIKS

#### Patienteninformation- und Kommunikationssystem

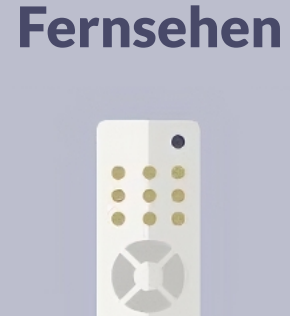

 $\begin{array}{c} \bullet & \bullet & \bullet \\ \bullet & \bullet & \bullet \end{array}$ 

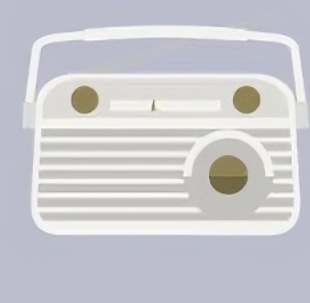

Radio

Zeitungen + Magazine

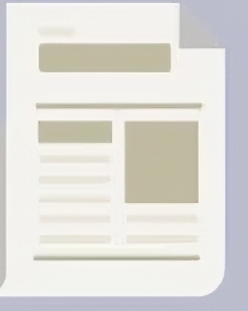

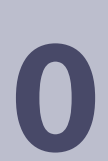

0 Einschieben des iPads in die vorgesehene Halterung am Nachttisch. Tippen Sie nun auf die Kachel "ConnectedCare", um sich das Angebot anzeigen zu lassen.

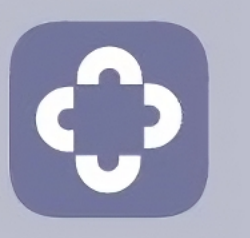

**ConnectedCare** 

### 2 Datenschutz und AGB

Tippen Sie hierfür jeweils in die beiden Kästchen im angezeigten Fenster und tippen dann auf "Fortfahren".

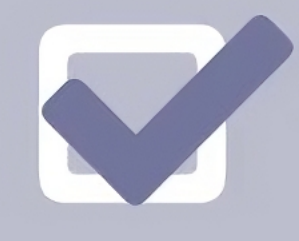

### **Erklärvideo**

Wenn Sie die App zum ersten Mal aufrufen, steht Ihnen ein Erklärvideo bereit. Sollten Sie das Video nicht anschauen wollen, tippen Sie bitte auf das " $X''$  oben rechts.

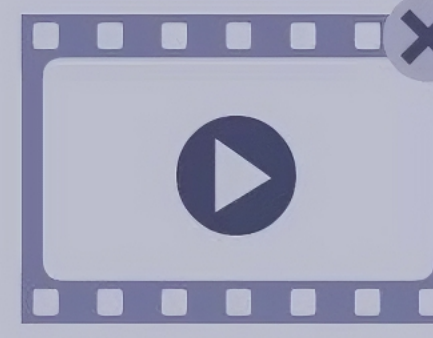

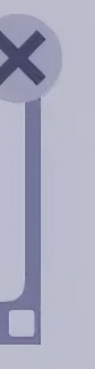

#### 4 Unterhaltungsangebot

Akzeptieren Sie bitte zunächst die Datenschutzerklärung und die End User License Agreement "EULA".

Tippen Sie auf das Feld "Unterhaltung", um TV- und Radioprogramme, sowie Zeitungen und Zeitschriften anzuzeigen. Wählen Sie das gewünschte Angebot.

#### **Gastronomie**

Tippen Sie auf das Feld "Gastronomie", um Informationen zu unseren Cafeterien und deren Öffnungszeiten zu erhalten.

### **6** Sprechhilfe

Im Hauptmenü finden Sie außerdem unsere Sprechhilfe. Nutzen Sie das Angebot, wenn Sie Unterstützung beim Sprechen benötigen.

# NOCH FRAGEN?

Bei Fragen und Problemen mit dem iPad ist unsere Hotline für Sie zu erreichen. 07071 29 - 81818

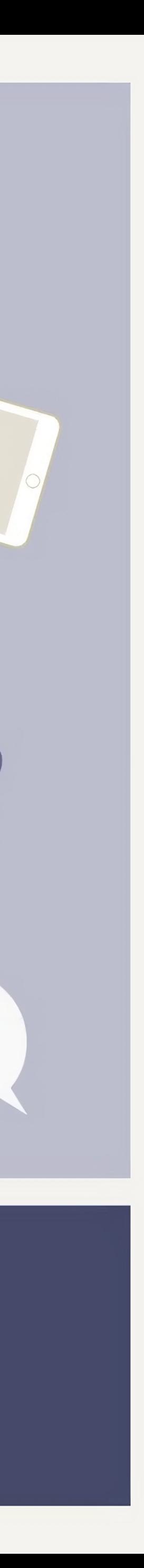

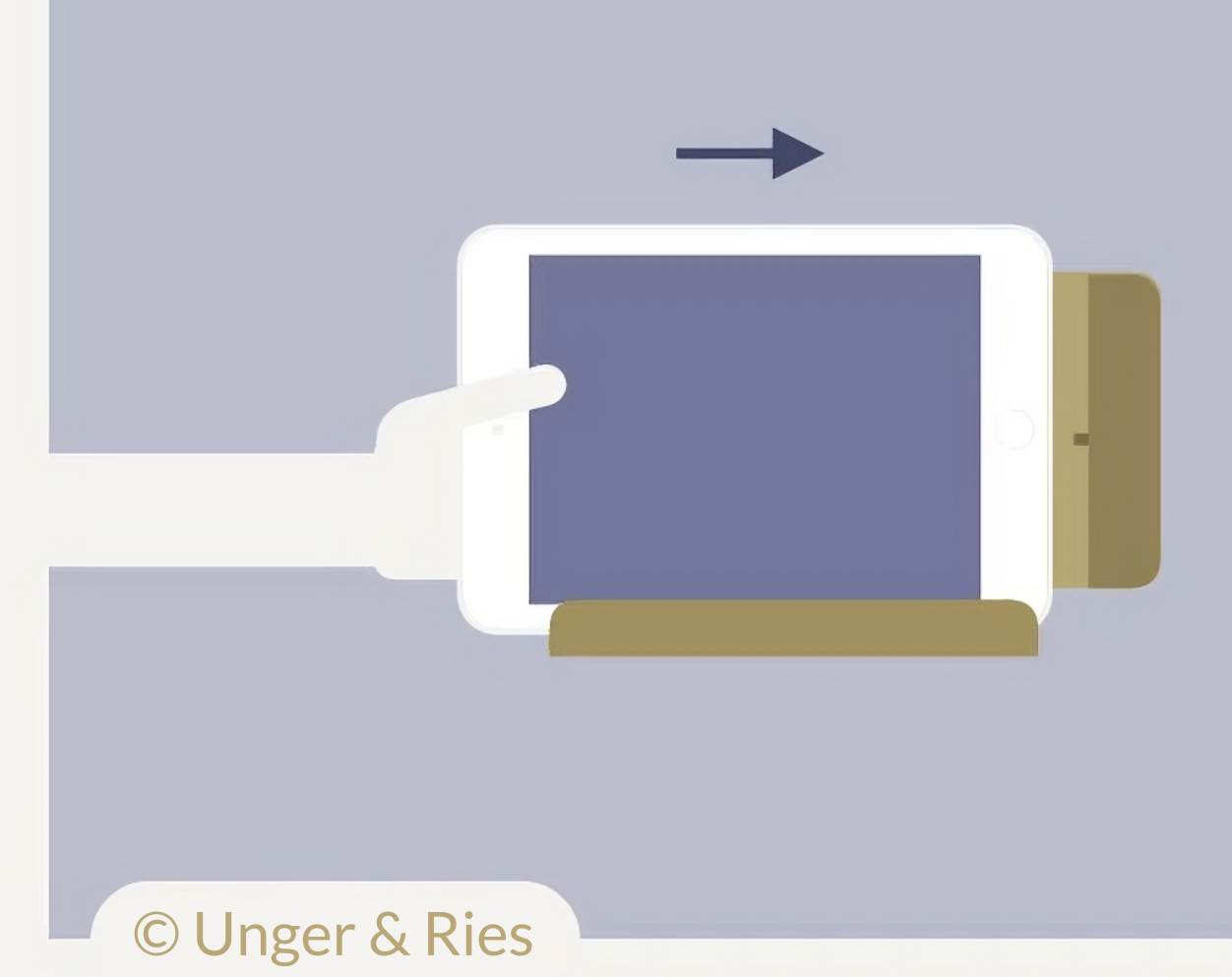

## **ConnectedCare**